# **비대면 수업을 준비하는 교수자를 위한 안내서**

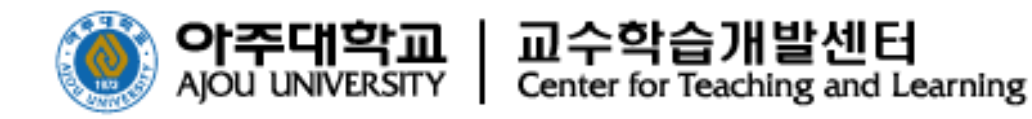

1

- **1 비대면 수업 첫 걸음: 친절한 수업 소개 (p. 3) [아주Bb 기능] 공지사항 (p. 4)**
- **2 관계의 중요성: 수업 초반에 서로 친해지기 (p. 6) [아주Bb 기능] 블로그 (p. 7)**
- **3 비대면 수업 전략: 온라인 수업을 교실 수업으로 연계하기 (p. 8) [아주Bb 기능] 온라인시험(퀴즈) (p. 10), 과제출제/제출 (p. 11)**
- **4 비대면 수업 전략: 온라인에서 상호작용하기 (p. 13) [아주Bb 기능- 협업도구] 저널 (p. 14), 그룹 (p. 18), 토론 (p. 23)**
- **5 실시간 상호작용이 가능한 온라인 수업: 화상수업 (p. 24) [아주Bb 기능] 실시간 온라인화상수업 활용하기 (p. 26)**
- **6 학생 활동 점검하기: 학습 모니터링 (p. 34)**

# **원격 수업에서 활용 가능한 활동 및 관련 기능(요약)**

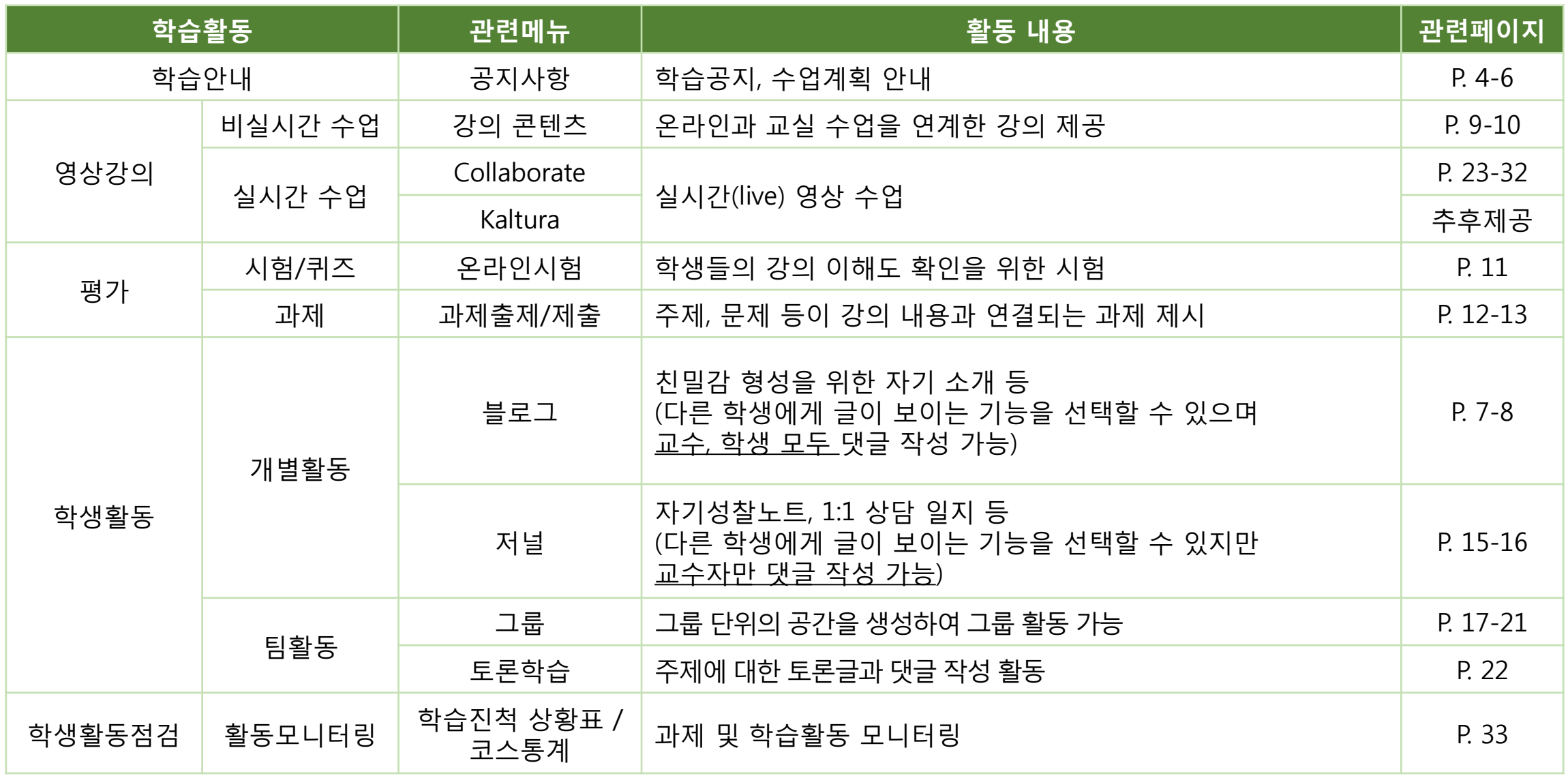

#### **1 비대면 수업 첫 걸음: 친절한 수업 소개**

- **2020학년도 1학기 개강 후 2주를 비대면 수업으로 운영하게 됨에 따라 실시간 또는 비실시간으로 비대면 수업을 준비하고 계신데요. 학기 초반 비대면 수업 시 학습에 대한 안내, 학습 분위기 형성을 위하여 다음과 같은 활동을 추천하여 드립니다.** 
	- **★ 수업계획서를 바탕으로 한 학기 수업 운영방법 및 일정, 주요 과제 및 평가방법 안내**
		- **[무엇을 공지할까] 학습목표, 본 수업을 통해 도달하고자 하는 학습성과, 이를 위해 활용할 수업방식, 평가방법 및 시기, 과제 유형 및 과제 운영 방식 등**
		- **[어떻게 공지할까] ① 오리엔테이션 영상 촬영 ② 아주Bb 공지사항 게시**
	- ▷ **면대면(교실) 수업보다 구체적이고 명확하게 안내해 주세요.** ▷ **오리엔테이션 영상을 통해 학기 초반 교실수업 상황과 유사하게 재현할 수 있습니다. Tips**

※ **아주Bb의 SMS 발송 기능도 이용 가능함 (SMS > 메시지전송)**

# **[아주Bb 기능] 공지사항**

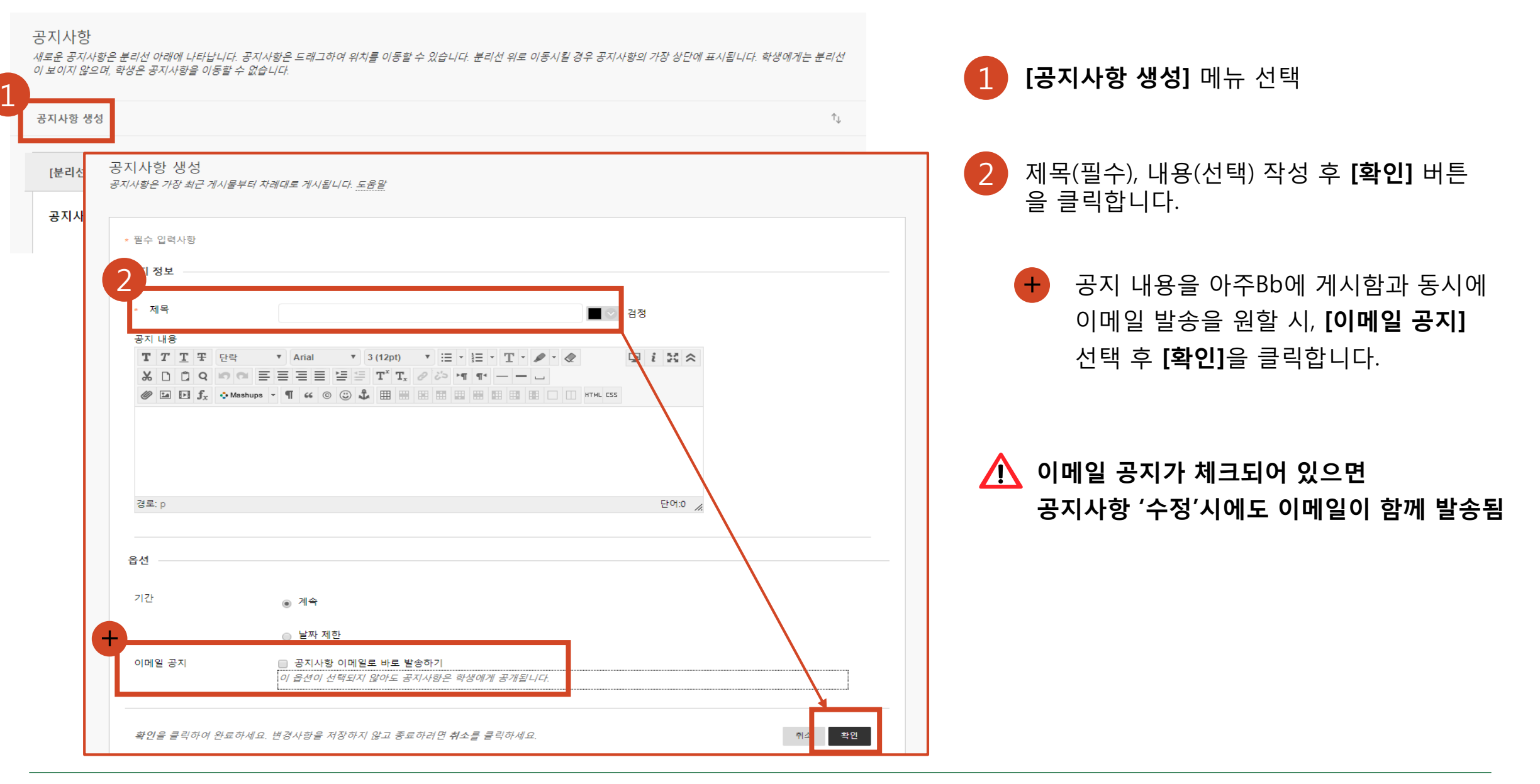

#### **2 관계의 중요성: 수업 초반에 서로 친해지기**

- **★ 성공적인 수업 운영을 위해서는 수업 초반에 공감대와 친밀감을 형성하는 시간이 필요하며, 교수-학생 및 학생들 간 소통을 통해 상호신뢰관계를 형성할 수 있습니다.** 
	- **[방법] 온라인 자기소개 : 아주Bb의 '블로그' 기능을 활용하여 학생들간의 친밀감 형성 설문 : 수강 동기, 수업 계획서 확인 정도, 수업 내용과 관련된 선수 지식 확인 등**
		- **- 블로그는 코스에 등록된 모든 사용자가 공유하는 공간으로 교수자 뿐만 아니라 학생들 간에도 자유롭게 댓글을 달아 피드백을 주고 받을 수 있습니다.**
	- **▷ 자기 소개 시 포함되어야 할 요소(자신의 강점, 성향 등)를 제시해 주시면 효과적이며,** Tips **학생들이 각자의 소개글에 덧글을 달면서 소통하도록 독려하실 수 있습니다.**

**▷ 온라인 자기소개 시 교수님께서 먼저 소개글을 작성하시는 것을 추천해 드립니다.** 

**▷ 팀 과제 포함 시 설문을 통해 팀 구성 기초자료 수집 및 사전 활동을 준비하실 수 있습니다.**

# **[아주Bb 기능] 블로그**

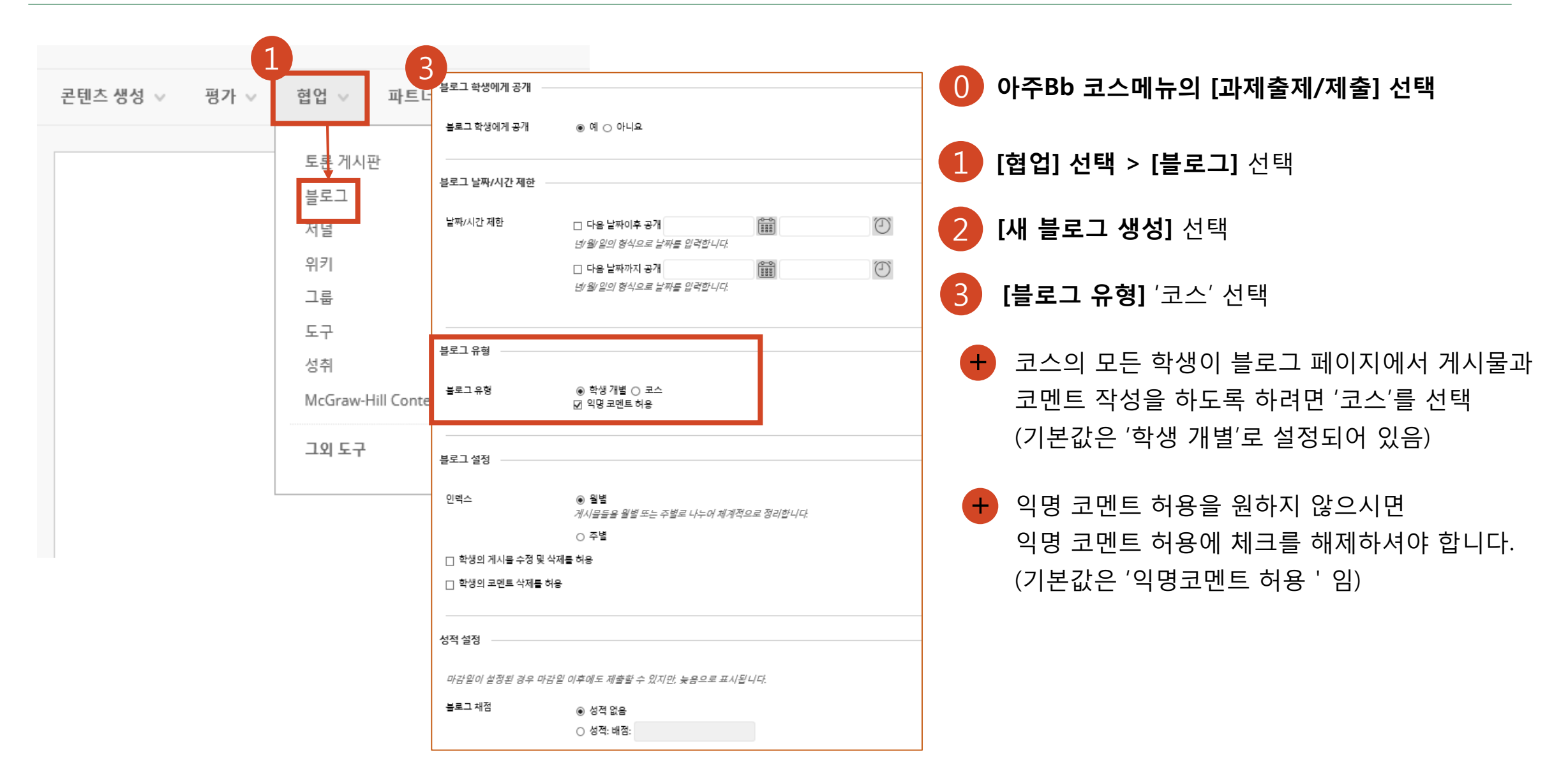

#### **3 비대면 수업 전략: 온라인 수업을 교실 수업으로 연계하기 1**

**[방법1] 온라인 영상을 통한 실시간/비실시간 수업 시 교실 수업 활동과 연계하여 설계**

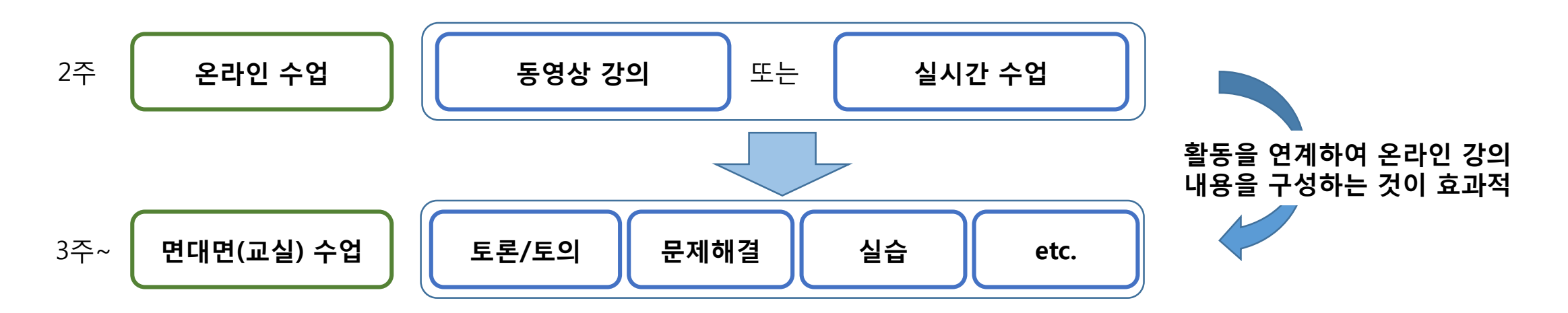

**★ 온라인 강의 내용은 선수 학습, 기본 지식 등 핵심지식 내용으로 구성하는 것이 좋습니다. 학습내용은 주제별로 분절하여 제공하는 것을 권장합니다.** 

#### **3 비대면 수업 전략: 온라인 수업을 교실 수업으로 연계하기 2**

**② 동영상 강의와 관련된 주제로 과제 부여(지식 중심 과제와 문제해결 과제 중 선택 가능)**

- 문제 유형: O/X, 객관식, 단답형, 문장 완성하기, 빈칸 채우기, 수학 연산, 순서 정하기 등(총 17개)

**[방법2] 동영상 강의를 들어야 할 수 있는 학습활동을 포함하여 설계**

**- 간단한 퀴즈를 제공하여 학생들의 이해도 확인**

**- 강의 내용과 연결되는 주제, 문제를 선정하여 과제 제시**

**① 온라인 시험(퀴즈)**

**[관련 아주Bb 기능]** 

**과제출제**

**온라인시험 (컨텐츠 영역 > 상단의 평가 > 시험 선택 > 새 시험지 생성)**

※ **문제 재활용 및 문제 업로드(문제 일괄 등록 시 활용)도 가능합니다.** 

9

# **[아주Bb 기능] 온라인시험(퀴즈)**

**잠깐! 하셨나요? 우측상단을 확인하세요**

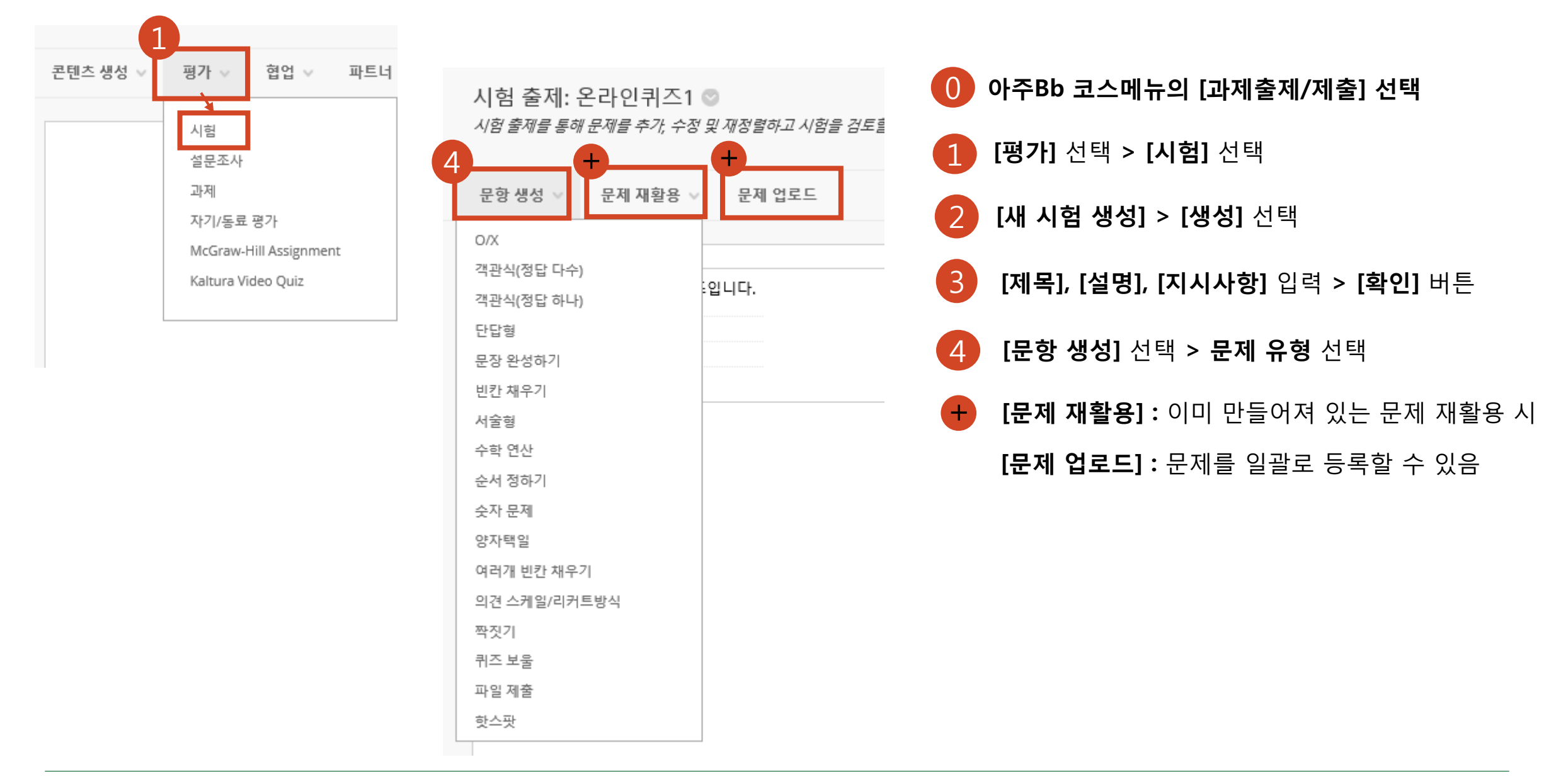

# **[아주Bb 기능] 과제출제/제출**

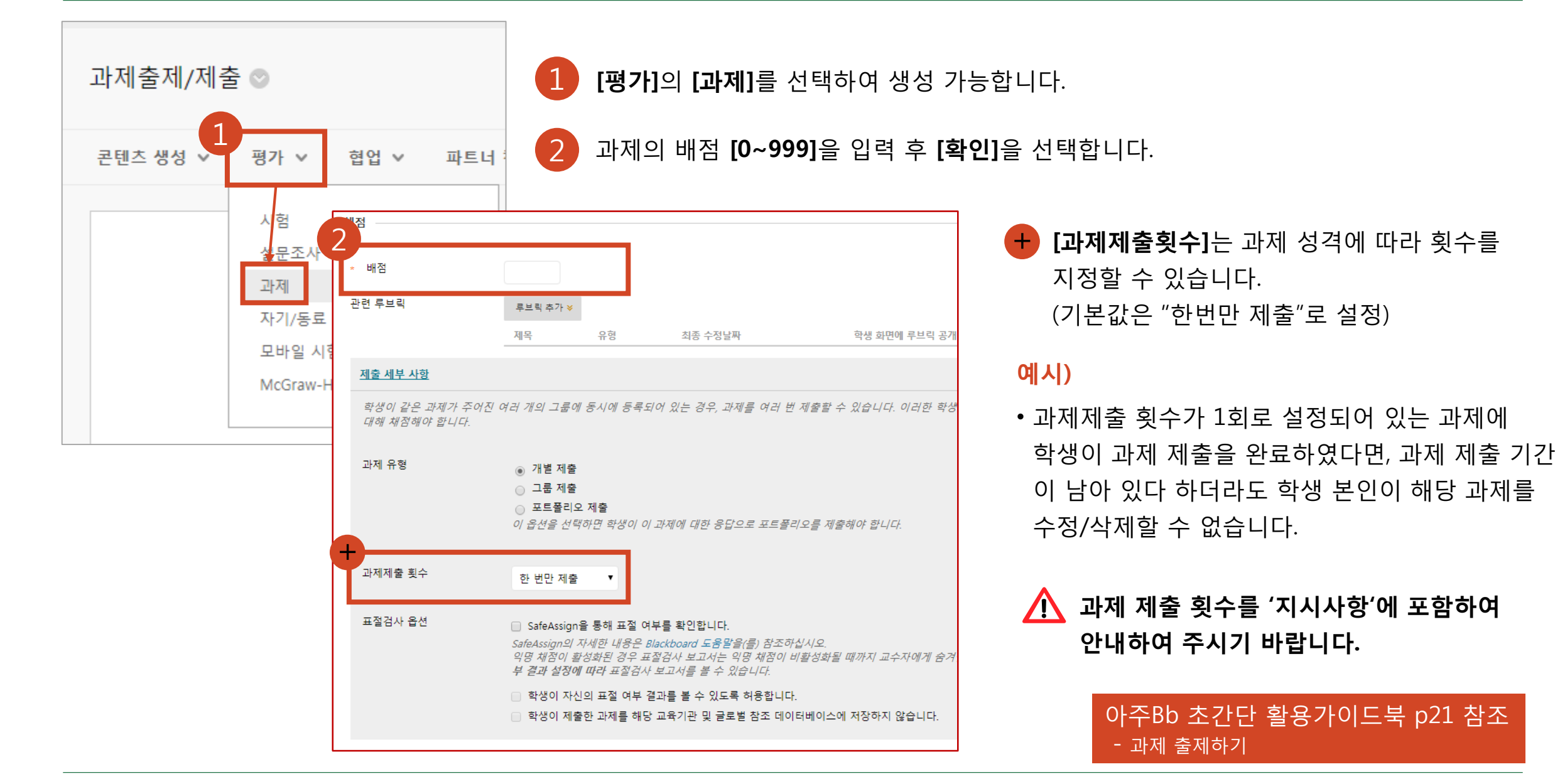

## **[아주Bb 기능] 과제 평가하기**

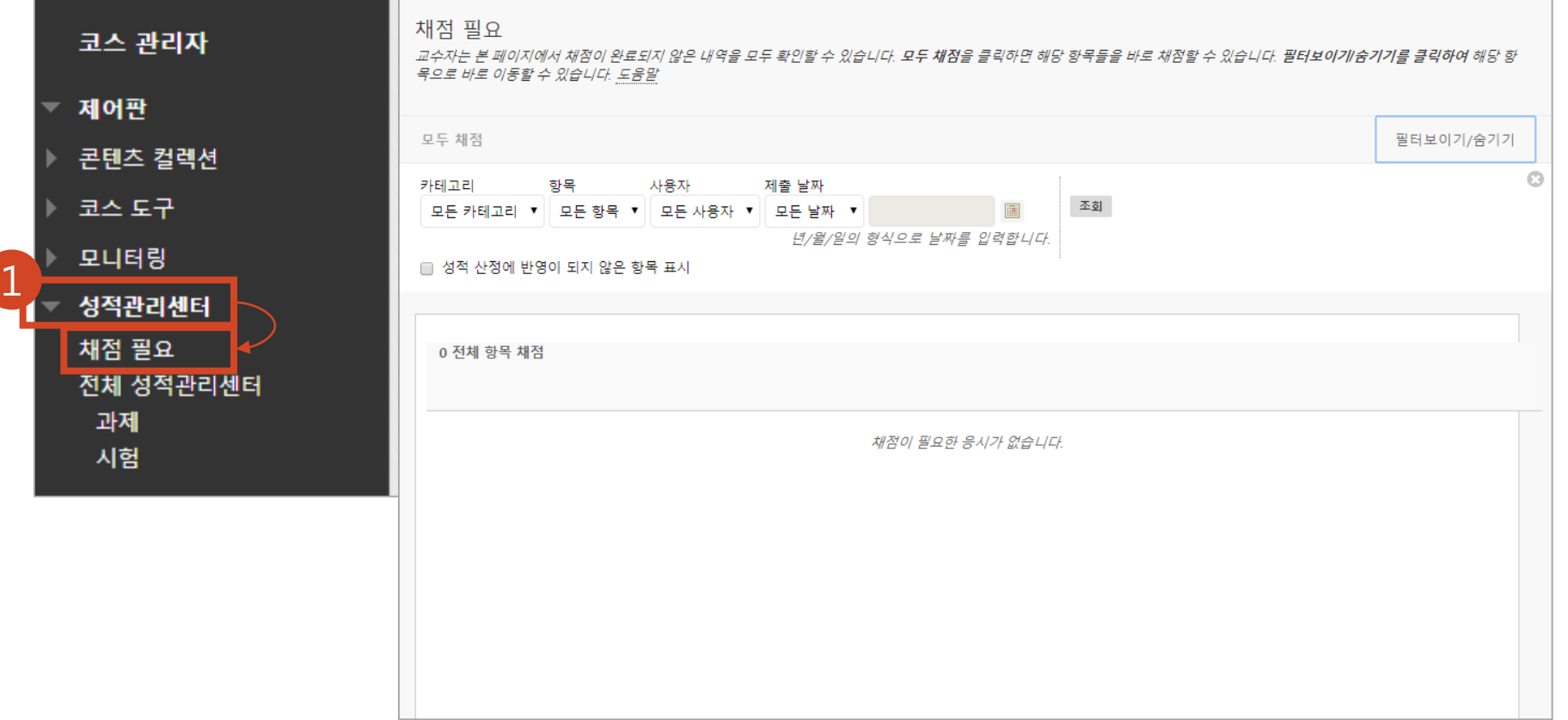

1 제출 완료된 과제의 채점은 **[성적관리센터]** > **[채점 필요]** 메뉴에서 확인할 수 있습니다.

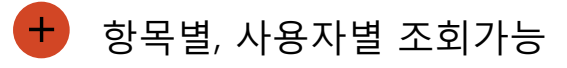

#### **비대면 수업 전략: 온라인에서 상호작용하기**

**★ 아주Bb를 통해 면대면(교실) 수업과 유사하게 또는 더욱 활발하게 소통할 수 있습니다.** 

**[방법] 아주Bb 협업도구 선택 및 생성, 학생들에게 이용방법 안내**

**[아주Bb 협업도구 유형]**

- **블로그 : 코스 내 모든 학생들이 의견 공유, 학생들 간 코멘트 작성**
- **저널 : 교수자와 학생 간 1:1 내용 공유**
- **토론학습(포럼) : 주제에 대한 토론글과 댓글 형태로 토론 진행**

**그룹활동 : 그룹 단위의 공간 생성**

#### **[아주Bb 기능] 협업도구 - 저널**

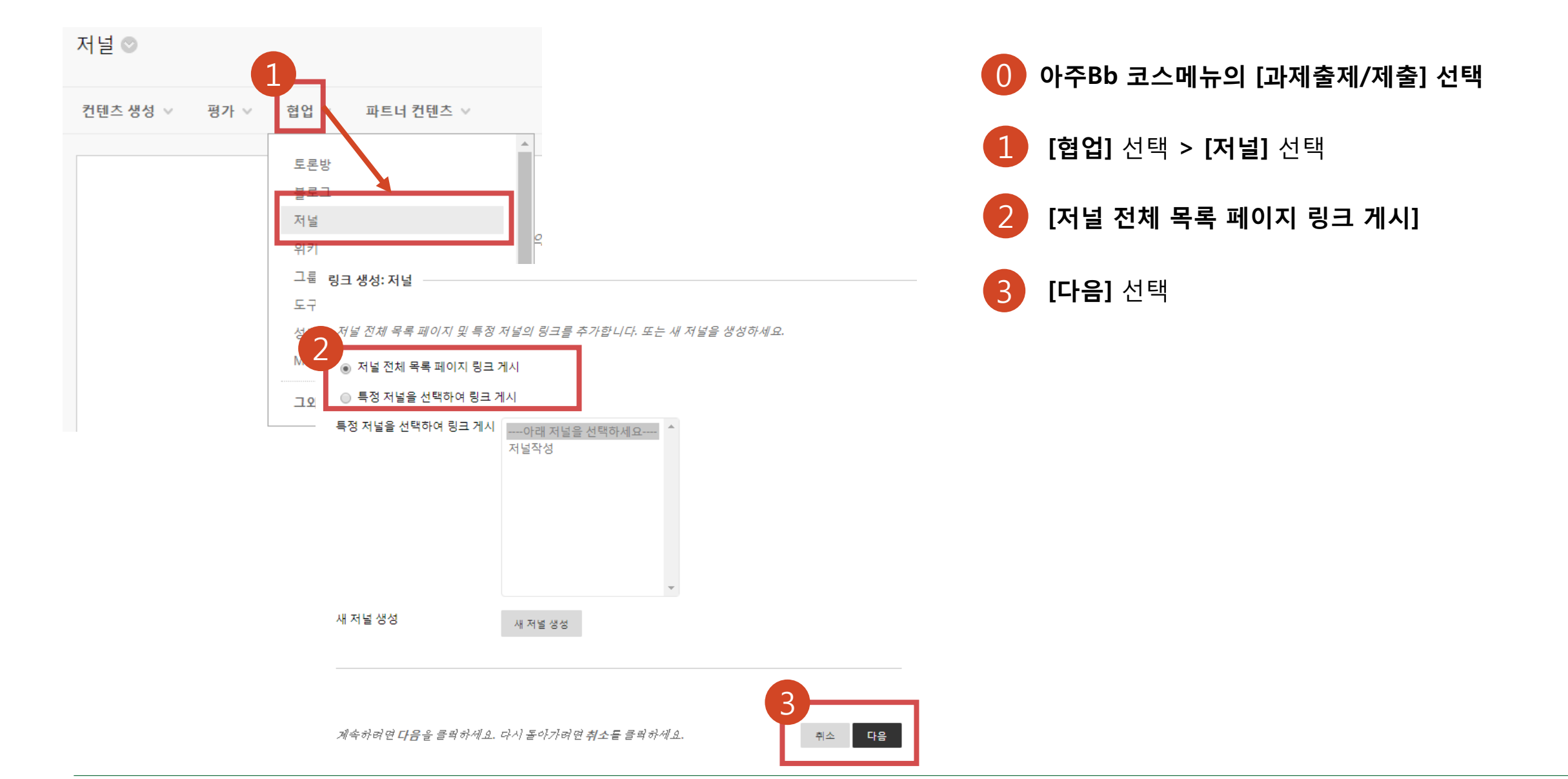

## **[아주Bb 기능] 협업도구 - 저널**

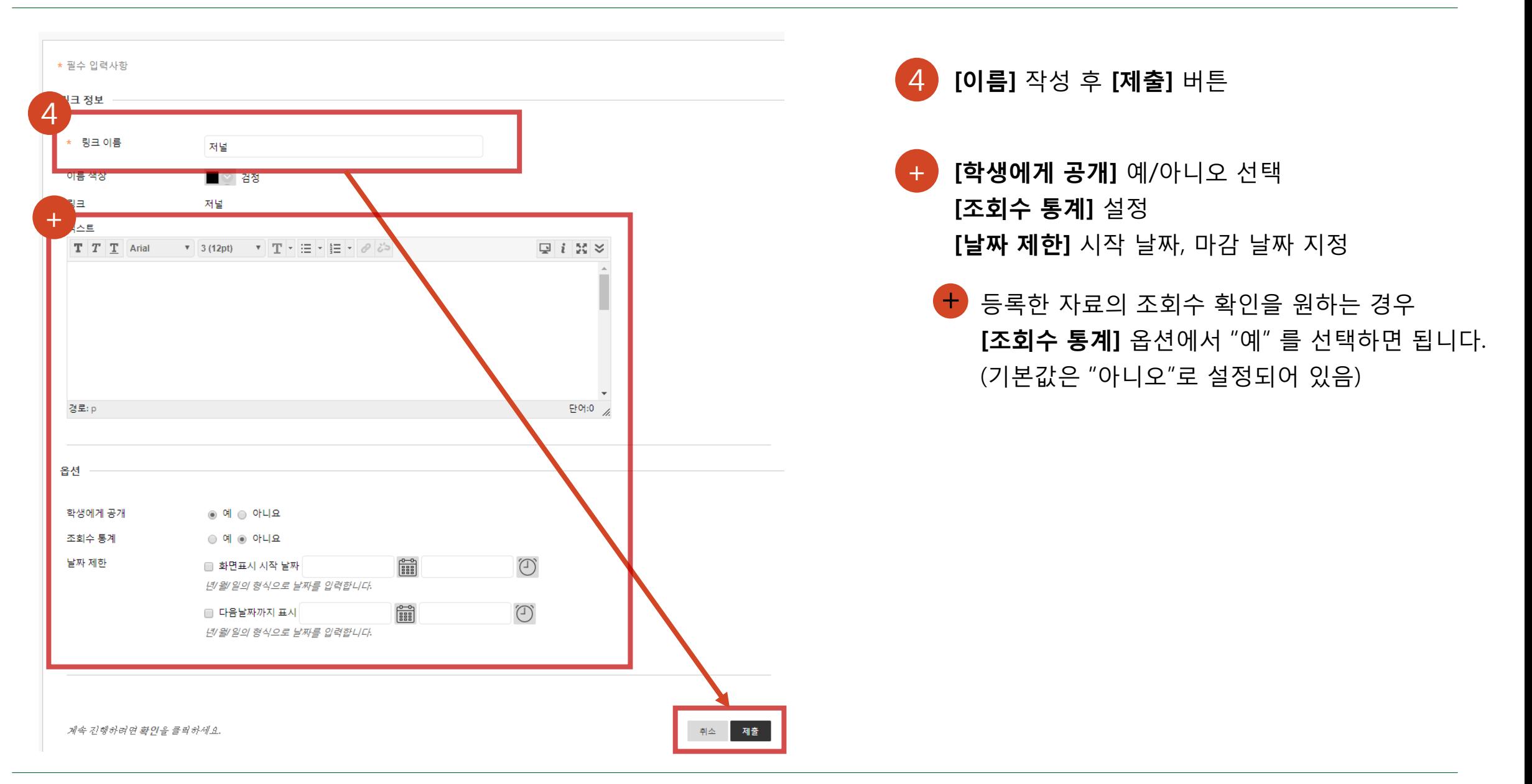

# **[아주Bb 기능] 그룹> 그룹 만들기 개별 그룹 생성 - 지정 등록**

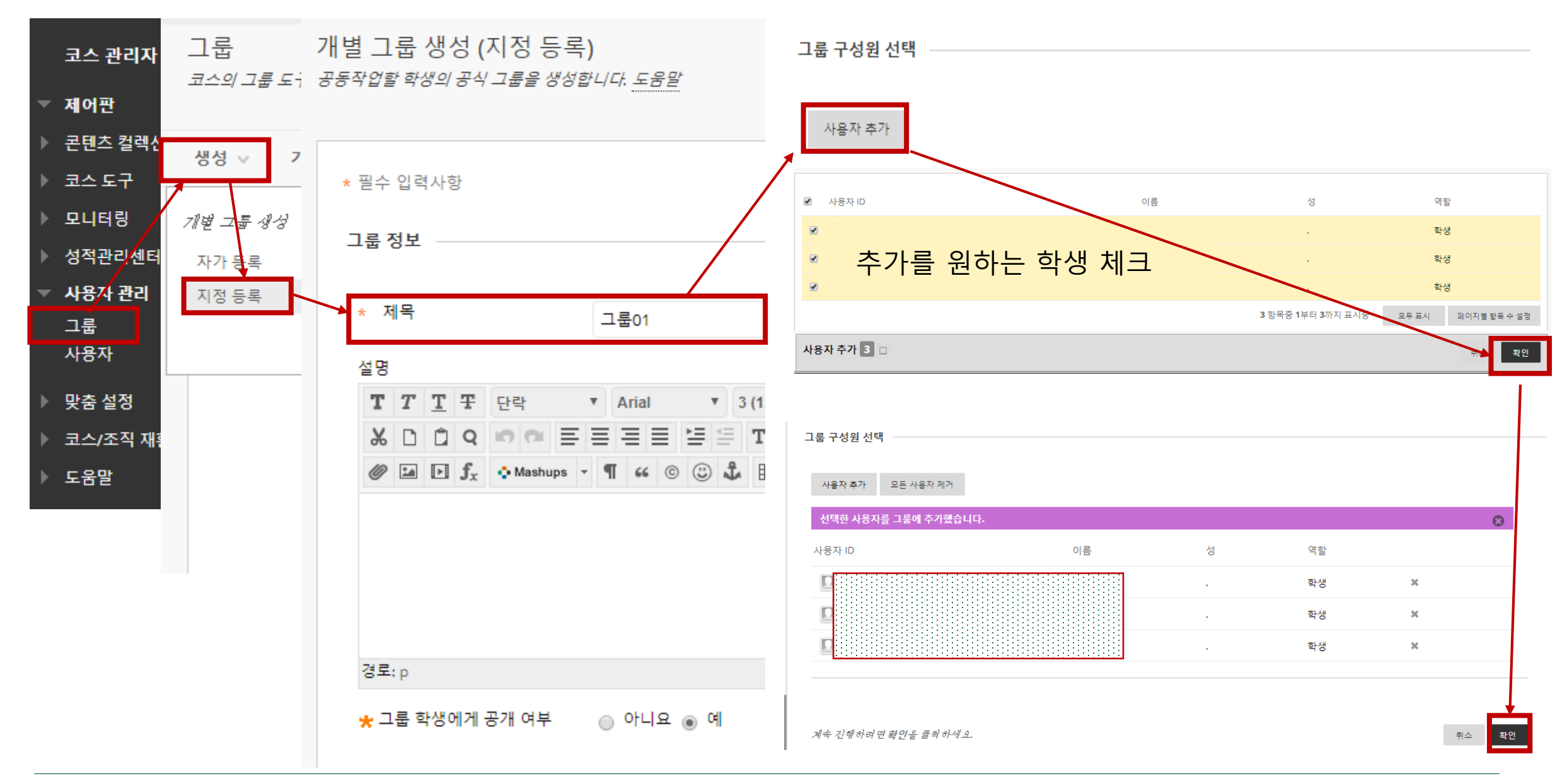

# **[아주Bb 기능] 그룹> 그룹 만들기**

#### **그룹 세트 생성 - 지정 등록**

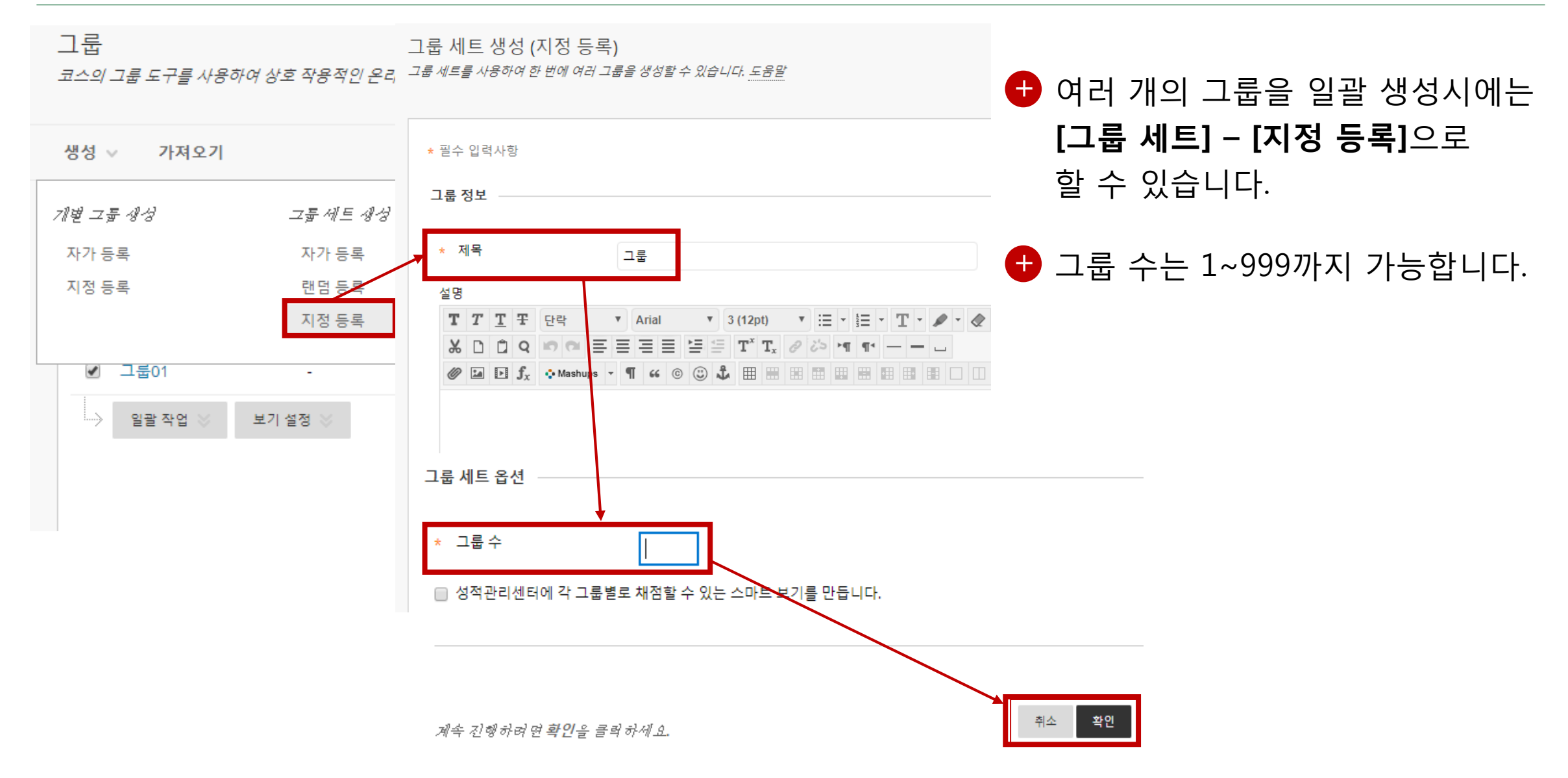

#### **[아주Bb 기능] 그룹> 그룹 만들기**

#### **그룹 세트 생성 - 지정 등록**

#### 그룹 세트 등록 수정

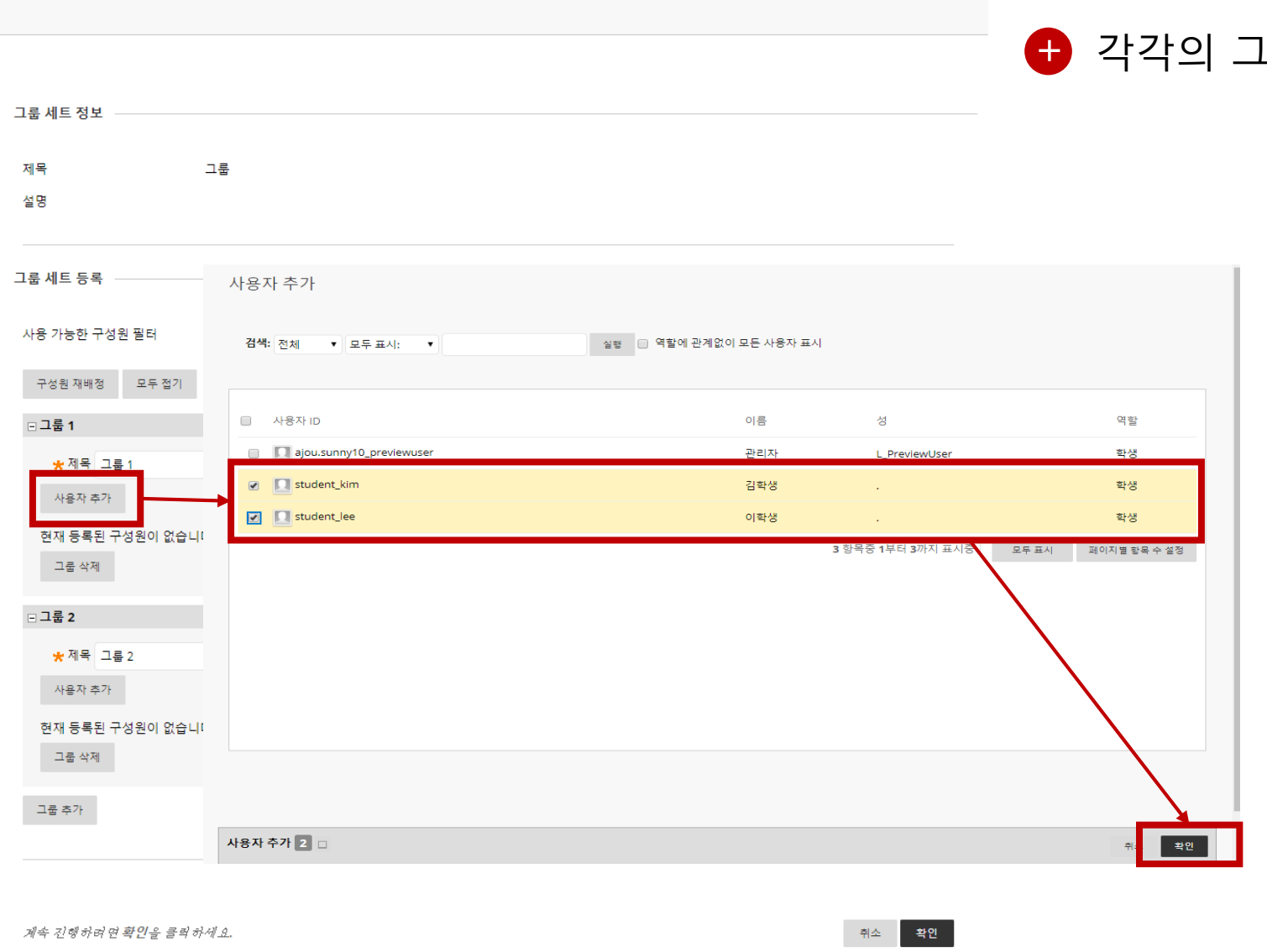

#### 1룹에 학생들을 추가할 수 있습니다.

# **[아주Bb 기능] 그룹> 그룹 만들기 그룹 세트 생성 - 랜덤 등록**

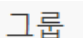

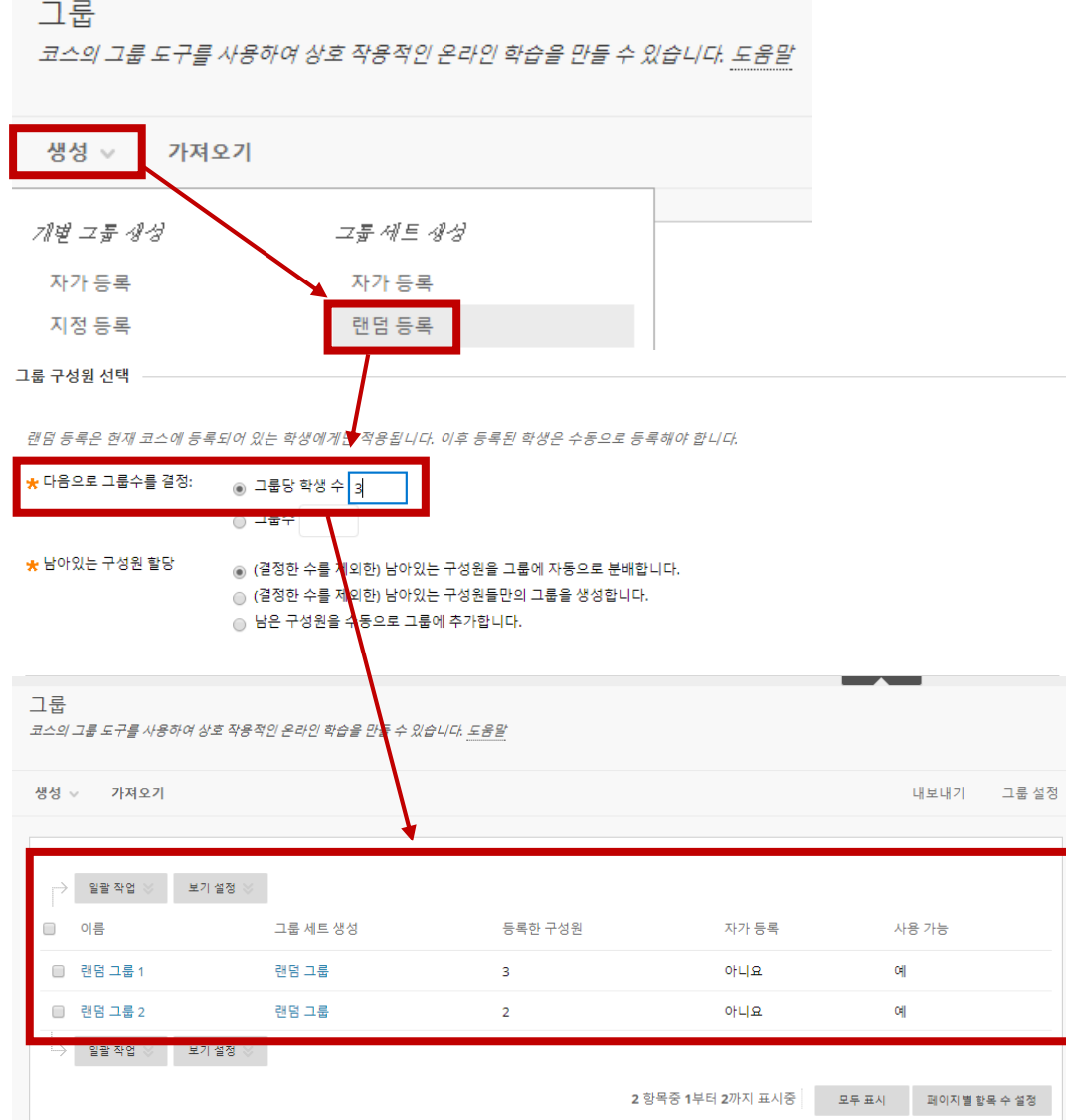

- + 코스 내에 수강생이 많은 경우에는 **랜덤**으로 그룹 구성이 가능합니다.
- **+ 그**룹 당 학생 수를 지정하면, 수강생에 맞게 그룹이 **자동 생성** 됩니다.

#### **[아주Bb 기능] 그룹 > 그룹 과제**

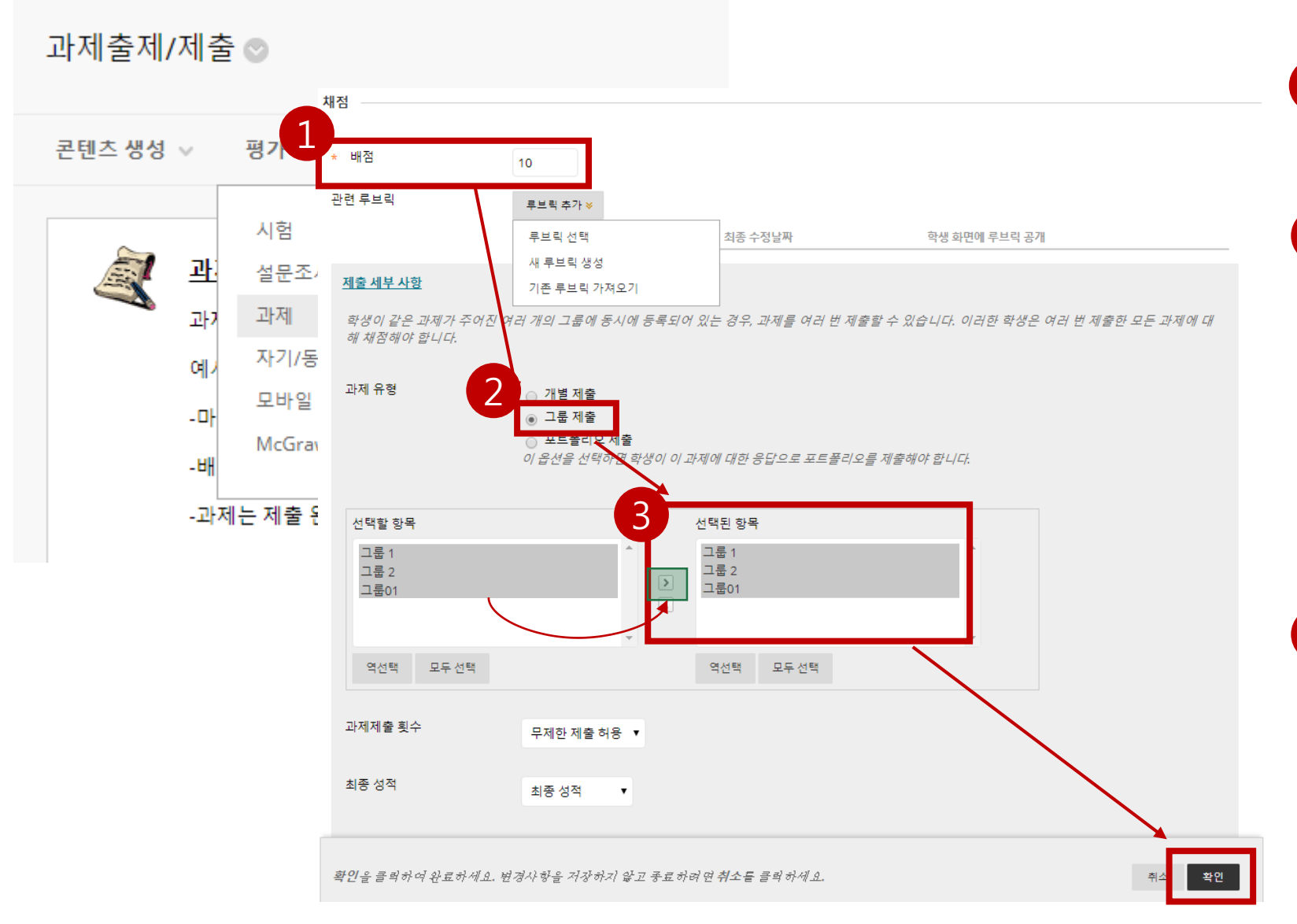

1 그룹과제 출제 시 **[제목]**과 **[배점]**을 입력합니다.

- 2 제출 세부 사항 옵션에서 과제 유형을 **[그룹 제출]**로 선택합니다.
- **□ 그**룹과제 출제시 그룹을 미리 생성해야 그룹을 지정할 수 있습니다.
- 3 미리 만들어놓은 그룹을 화면과 같이 선택한 후에 **[확인]** 버튼을 선택합니다.

# **[아주Bb 기능] 협업도구 - 토론**

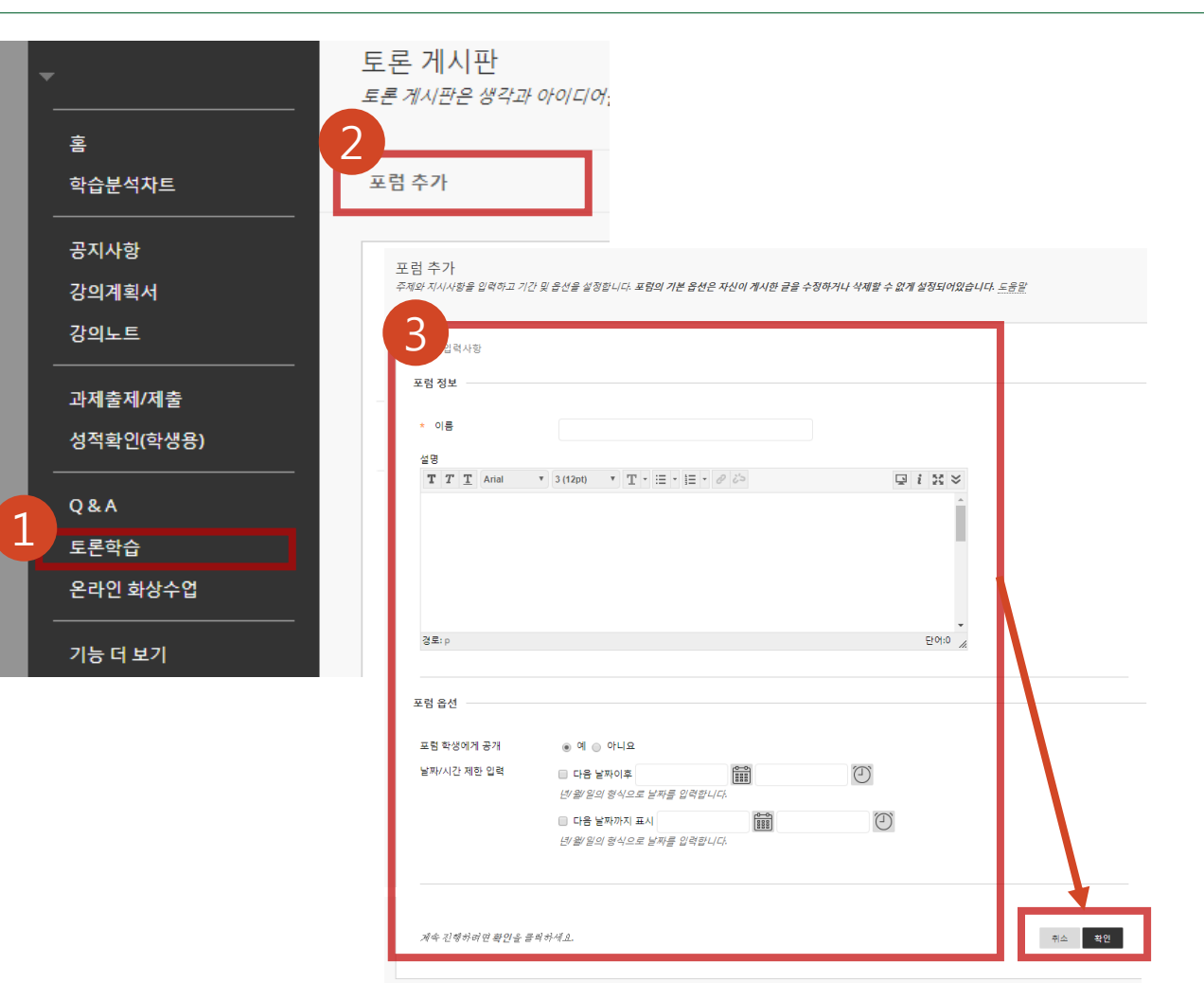

**기본 메뉴의 [토론학습] 선택**

- **[포럼 추가] 클릭**
- **[이름], [내용], [포럼 옵션], [포럼 설정] 선택 후 [확인] 클릭**

### **5 실시간 상호작용이 가능한 온라인 수업: 화상수업**

**★ Collaborate, Kaltura를 통한 실시간 수업 시 실시간 상호작용 활동 포함**

**[관련 아주Bb Collaborate 기능]** 

- **- 채팅: 참여자 간 실시간 채팅을 통해 수업내용 및 의견 공유**
- **- 화이트보드 공유(텍스트, 도형, 그림 작성 및 공유), pc화면 공유**
- **- 설문조사: 설문 및 퀴즈**
- **- 브레이크아웃 그룹: 그룹별 별도 공간 제공**
- **- 부가기능: 손들기, 1:1 대화**

※ **실시간으로 강의를 진행하는 경우에도 이후 활동을 위해 강의를 녹화하시는 것을 권장합니다.** 

# **5 실시간 상호작용이 가능한 온라인 수업: 화상수업**

#### **[아주Bb 콜라보레이트를 통한 수업 운영 예시]**

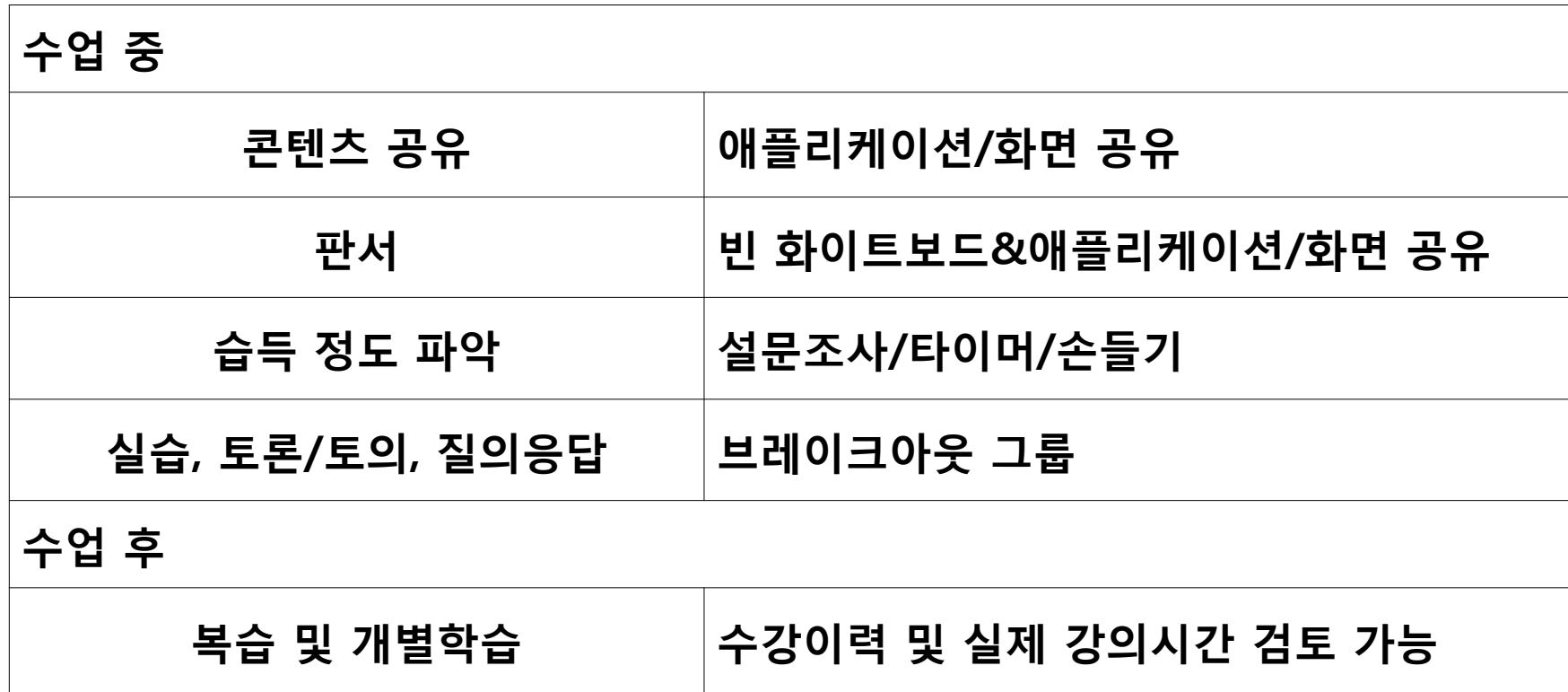

#### **[아주Bb 기능] 실시간(live) 온라인화상수업 활용하기(1) : 채팅**

#### **채팅 : 참여자 간 실시간 채팅을 통해 수업 내용 및 의견을 공유할 수 있음 1**

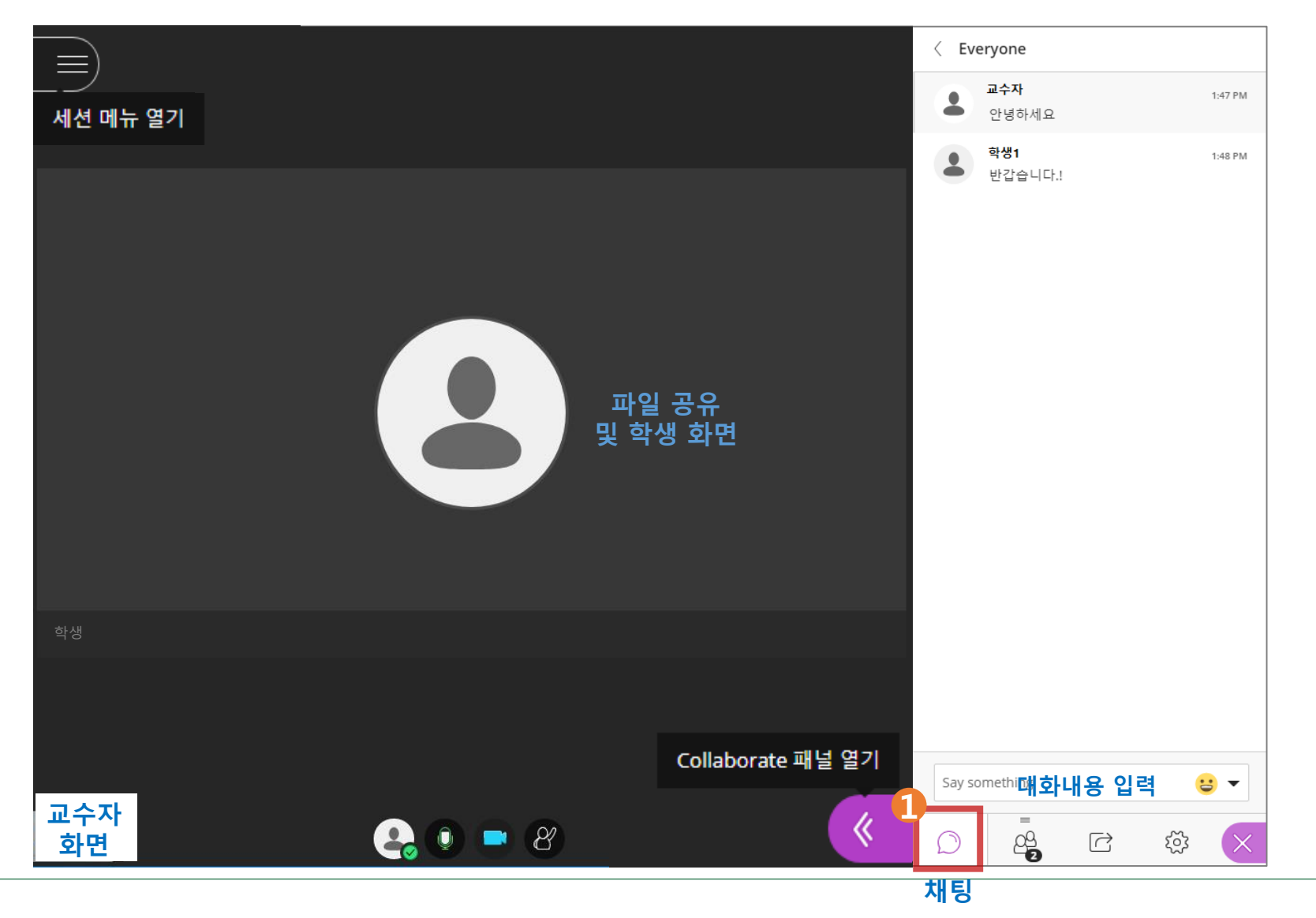

### **[아주Bb 기능] 실시간(live) 온라인화상수업 활용하기(2) : 참석자 확인**

#### **참석자 확인 : 출석 현황 체크 1**

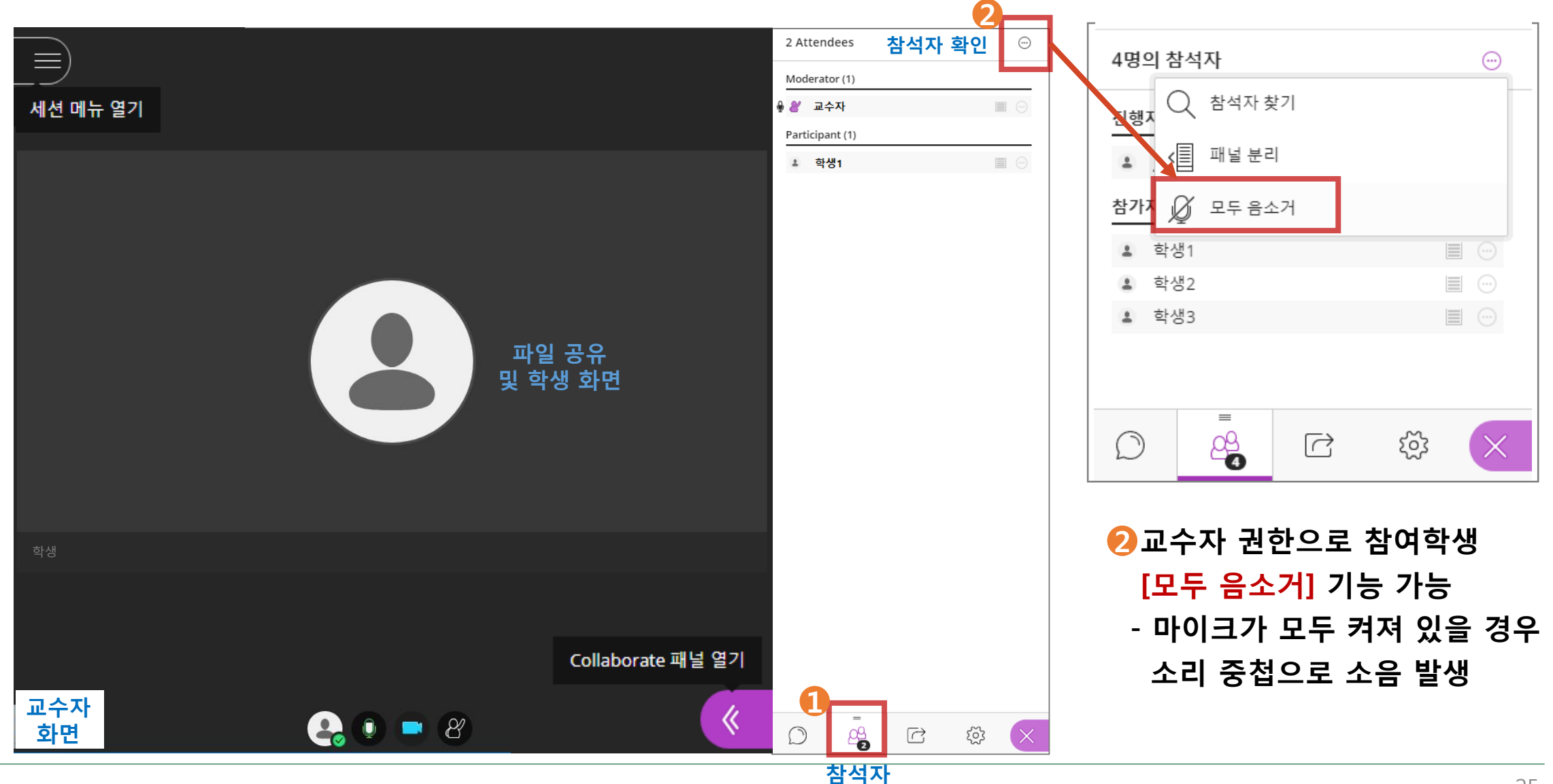

## **[아주Bb 기능] 실시간(live) 온라인화상수업 활용하기(3) : 화이트보드 공유**

#### $\overline{1}$  콘텐츠 공유 $\overline{2}$   $\overline{3}$  화이트보드 공유 $\overline{2}$   $\overline{4}$   $\overline{3}$  도구 사용 $\overline{2}$   $\overline{2}$  화이트보드 공유 종료 시 ☺ 클릭하여 종료

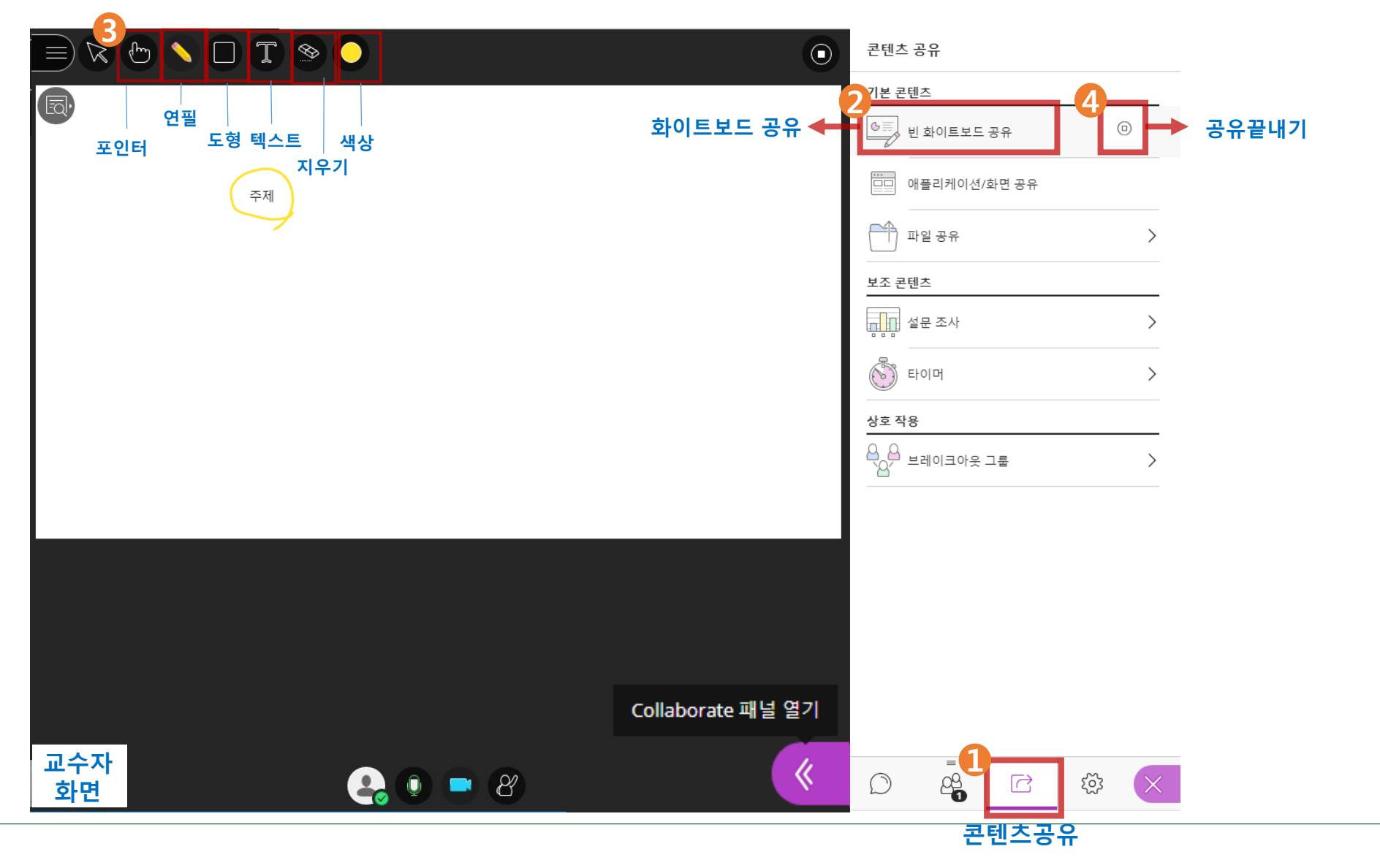

#### **[아주Bb 기능] 실시간(live) 온라인화상수업 활용하기(4) : 화면 공유**

**어플리케이션/화면 공유를 클릭하여 공유하고자 하는 화면 선택 후 공유 클릭 1**

**공유할 화면을 선택(PPT자료 및 웹페이지를 여는 등 교수자 PC에서 이루어지는 모든 활동이 공유됨) 2**

**화면 공유를 종료하고자 하면 버튼을 클릭하여 화면 공유를 종료함 3**

**파일 공유 보다는 화면 공유 를 권장합니다.** Ţ **파일 공유는 사용자의 네트워크 환경에 따라 끊김 현상이 발생할 수 있습니다.**

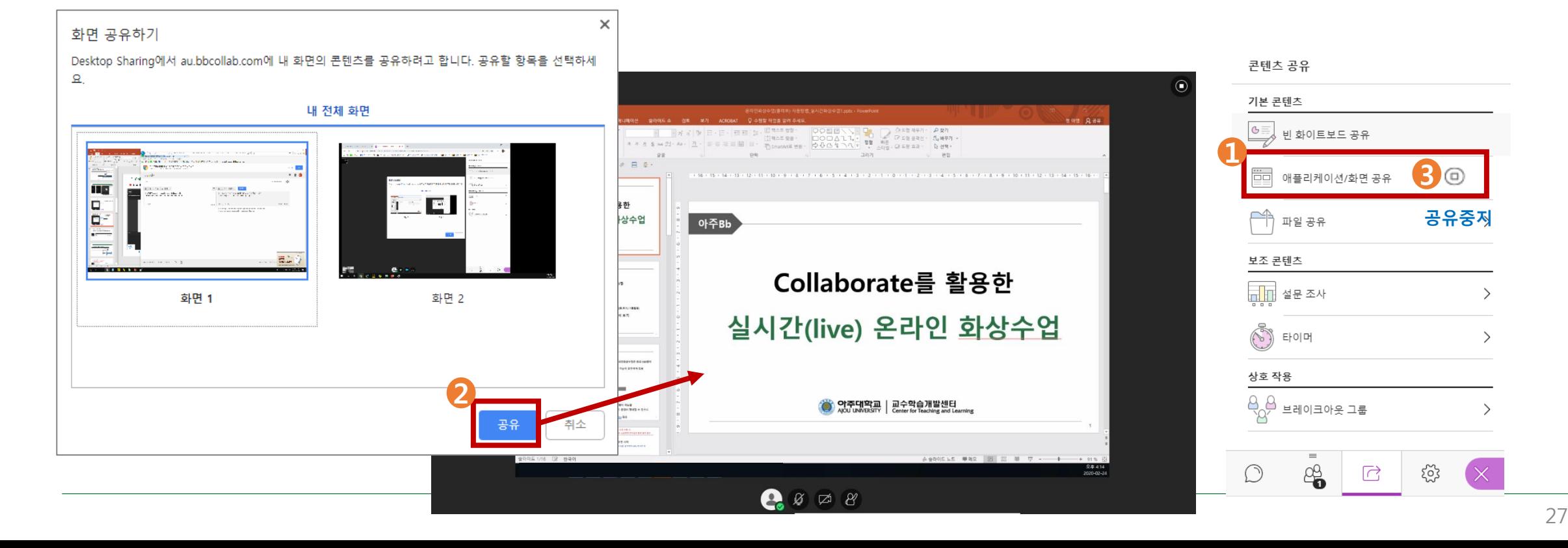

# **[아주Bb 기능] 실시간(live) 온라인화상수업 활용하기(5) : 파일 공유**

#### **1 콘텐츠 공유 2 파일 공유 3 파일 추가 4 지금 공유**

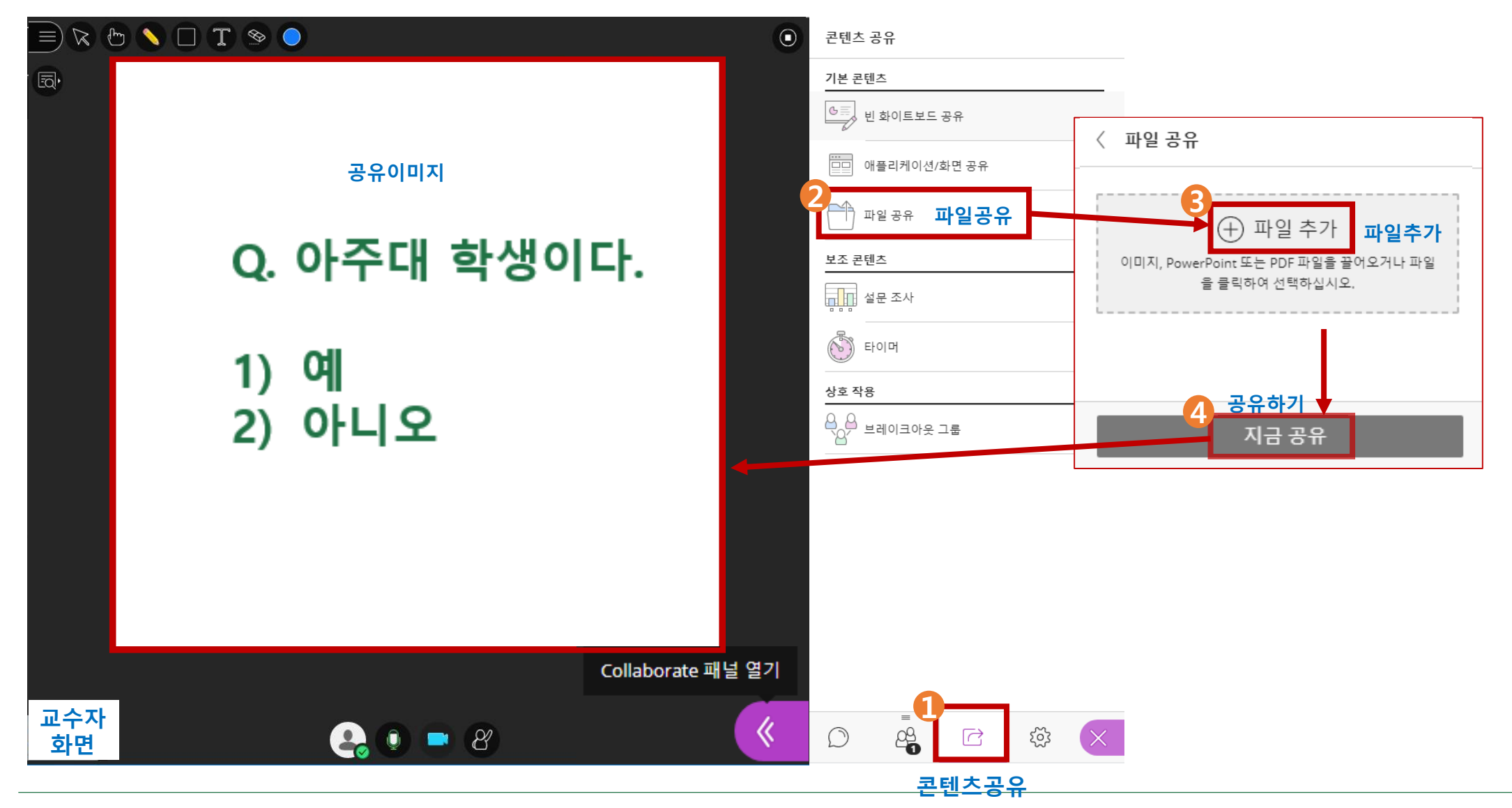

#### **[아주Bb 기능] 실시간(live) 온라인화상수업 활용하기(6) : 설문/퀴즈**

#### **2 설문조사 1 파일 공유 3 질문작성 4 시작 클릭 5 설문종료 시 클릭하여 종료**

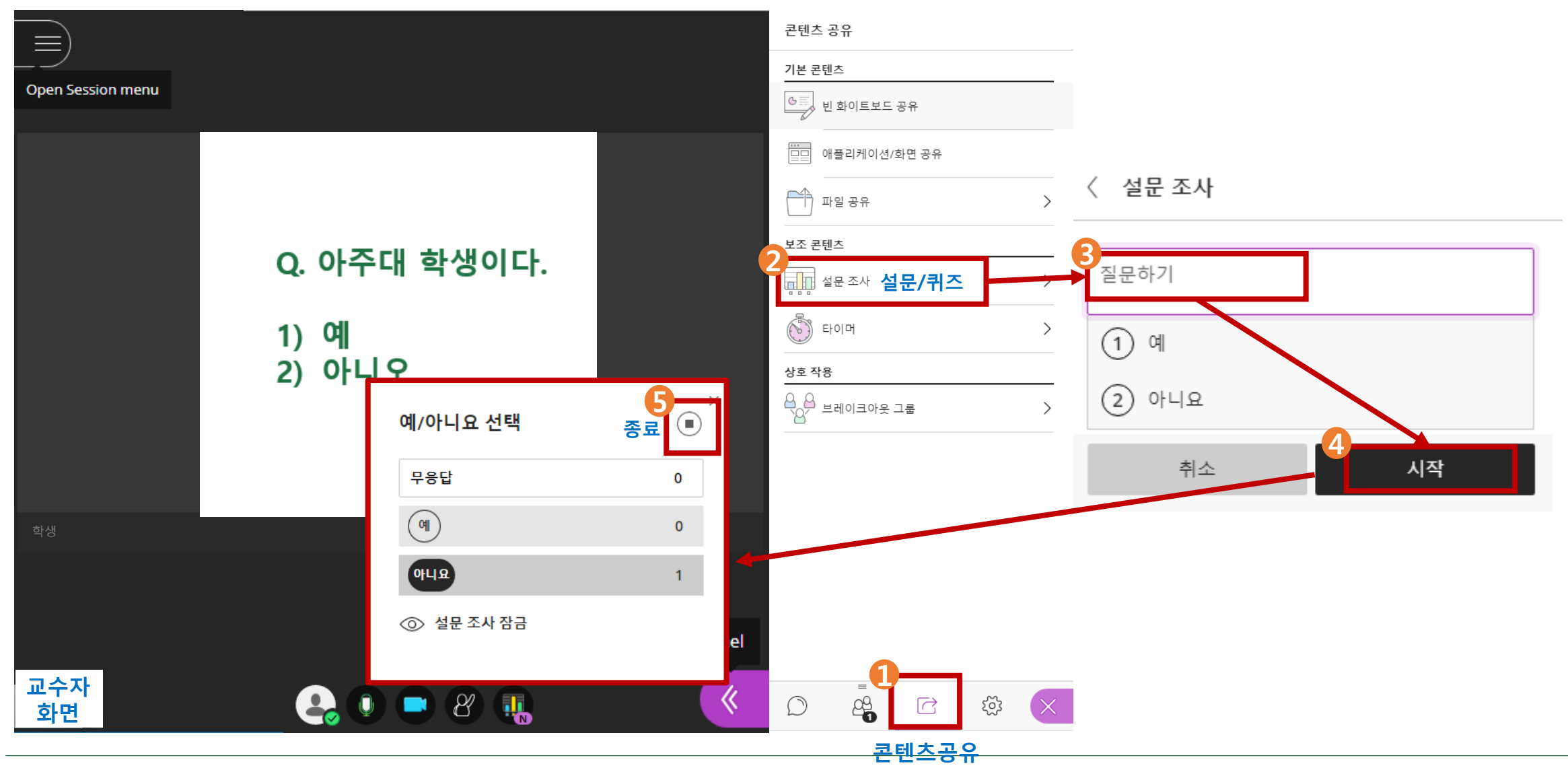

#### **[아주Bb 기능] 실시간(live) 온라인화상수업 활용하기(7) : 그룹활동**

#### **콘텐츠 공유 - 그룹활동**

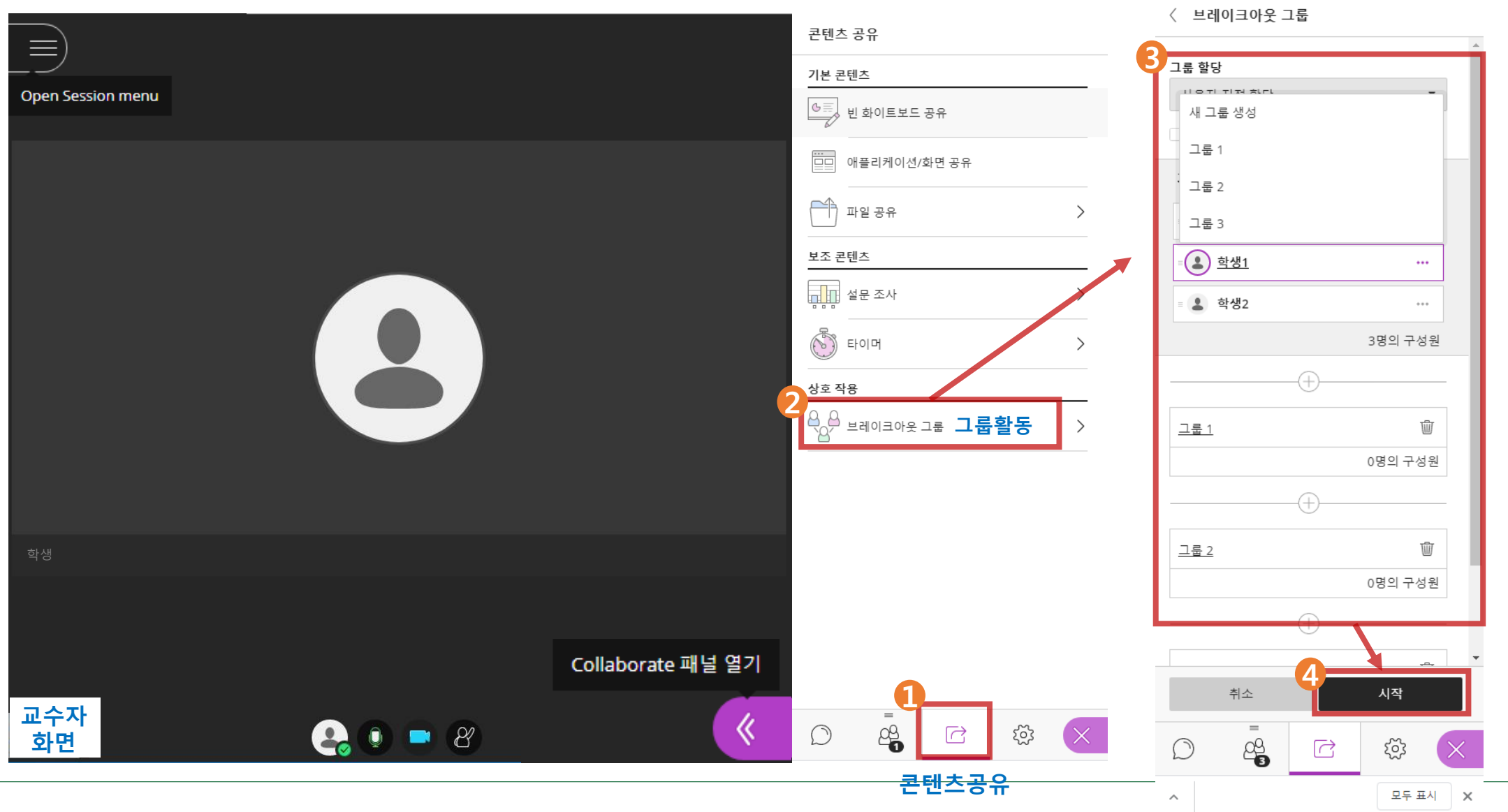

#### **[아주Bb 기능] 실시간(live) 온라인화상수업 활용하기(7) : 그룹활동**

#### **콘텐츠 공유 – 그룹활동 종료**

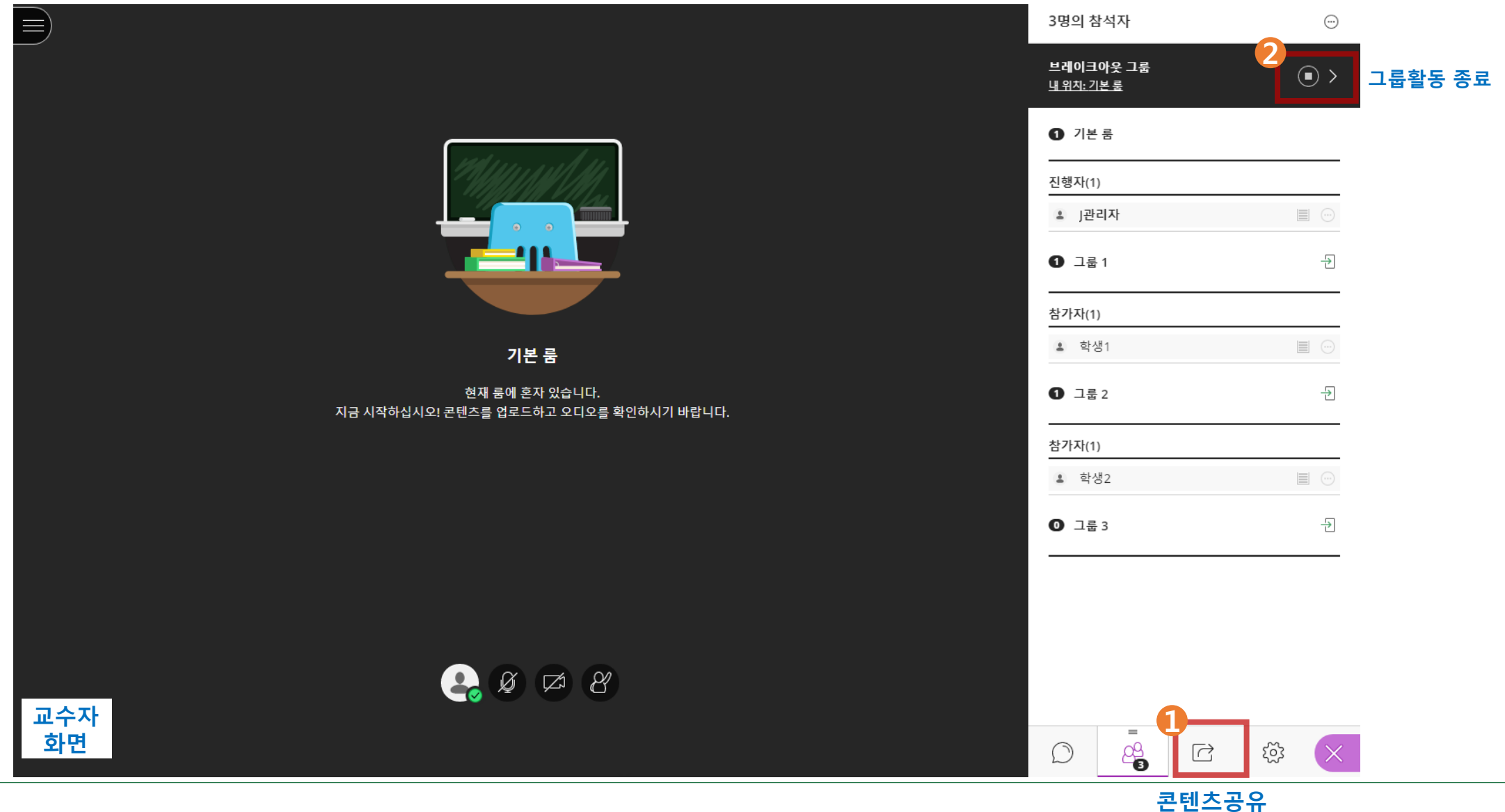

#### **6 학생 활동 점검하기: 학습 모니터링**

**★ 아주Bb에서 과제 및 학습활동을 모니터링하고 평가에 반영할 수 있습니다.**

**[관련 아주Bb 기능]** 

- **- 학습진척 상황표: 학생이 코스에 접속한 날짜와 시간, 학습완료 상태 확인, 토론글 개수 확인**
- **- 코스통계: 통계보고서를 통하여 학생별 학습도구 및 컨텐츠 영역 페이지 활용 현황 확인이 가능함**

※ '**제어판 > 모니터링 > 코스통계 보고서/학습진척 상황표'에서 확인하실 수 있습니다.**